# **Creating New Secondary Pages**

### *New Page – Info Sections*

- 1. Navigate to the folder in which you want the page to appear.
- 2. Click either the **New button or the arrow**. Clicking the arrow will provide a quick look at which templates are available, while clicking the New button will provide a larger view.
- 3. Click **New Page Info Sections**.
- 4. Enter Content Title. This is the text that will appear at the top of your page.
- 5. Choose whether you want the new page to appear in the side navigation.
- 6. Enter the file name. Make sure you keep the .pcf at the end. Follow all formatting instructions on naming. Remember, this text also becomes part of your URL.

#### New Info Section Page

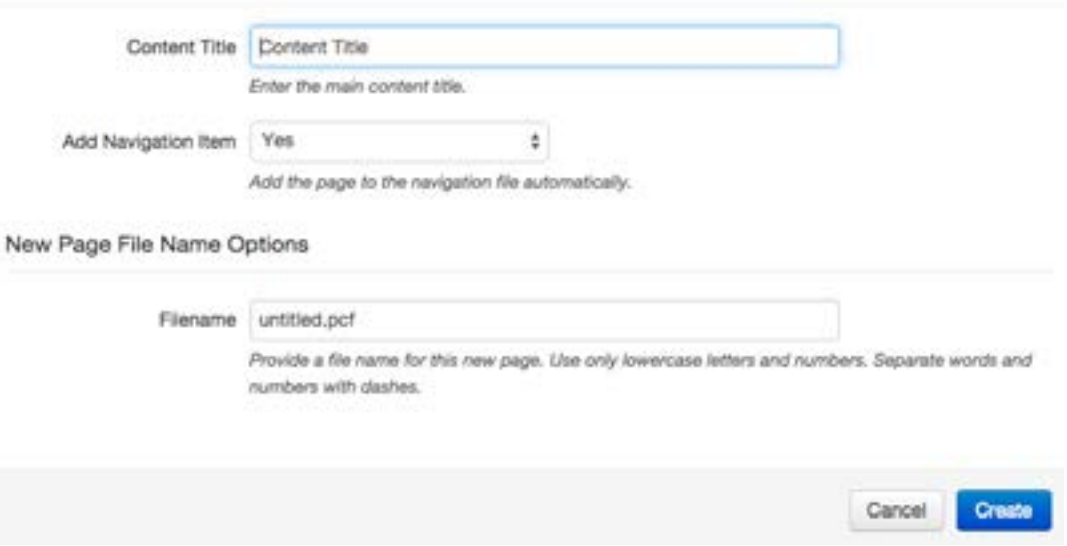

7. Click **Create**.

## *New Page - Text*

- 1. Navigate to the folder in which you want the page to appear.
- 2. Click either the **New button or the arrow**. Clicking the arrow will provide a quick look at which widgets are available, while clicking the New button will provide a larger view.
- 3. Click **New Page Text**.
- 4. Enter Content Title. This is the text that will appear at the top of your page.
- 5. Choose whether you want the new page to appear in the side navigation.
- 6. Enter the file name. Make sure you keep the .pcf at the end. Follow all formatting instructions on naming. Remember, this text also becomes part of your URL.

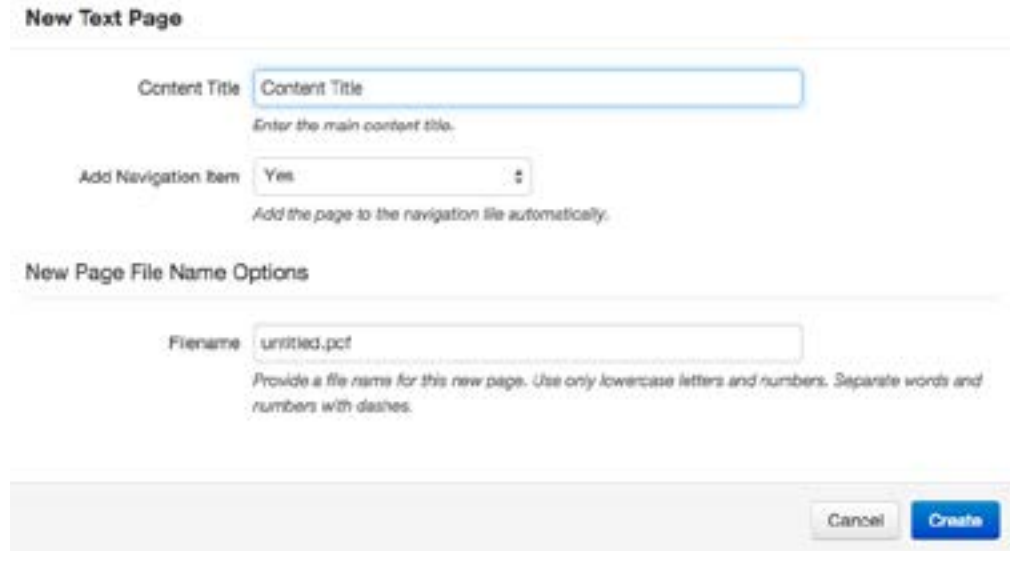

## 7. Click **Create**.